## L-Gateのパスワードの変え方

1、「教材・アプリ」のボタンをおします。

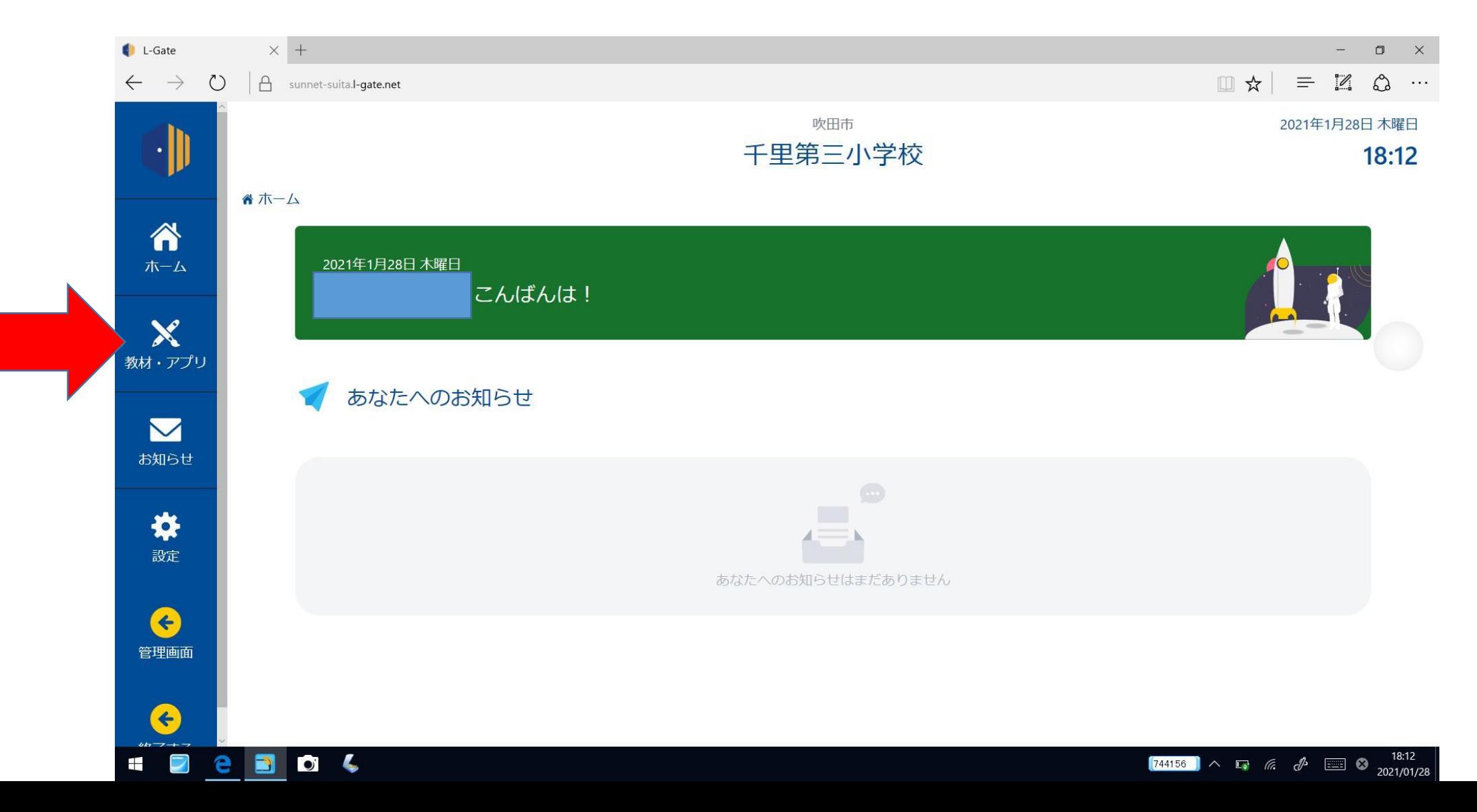

## 2、一番下までスクロールし、 「L-Gateパスワード変更画面」をおします。

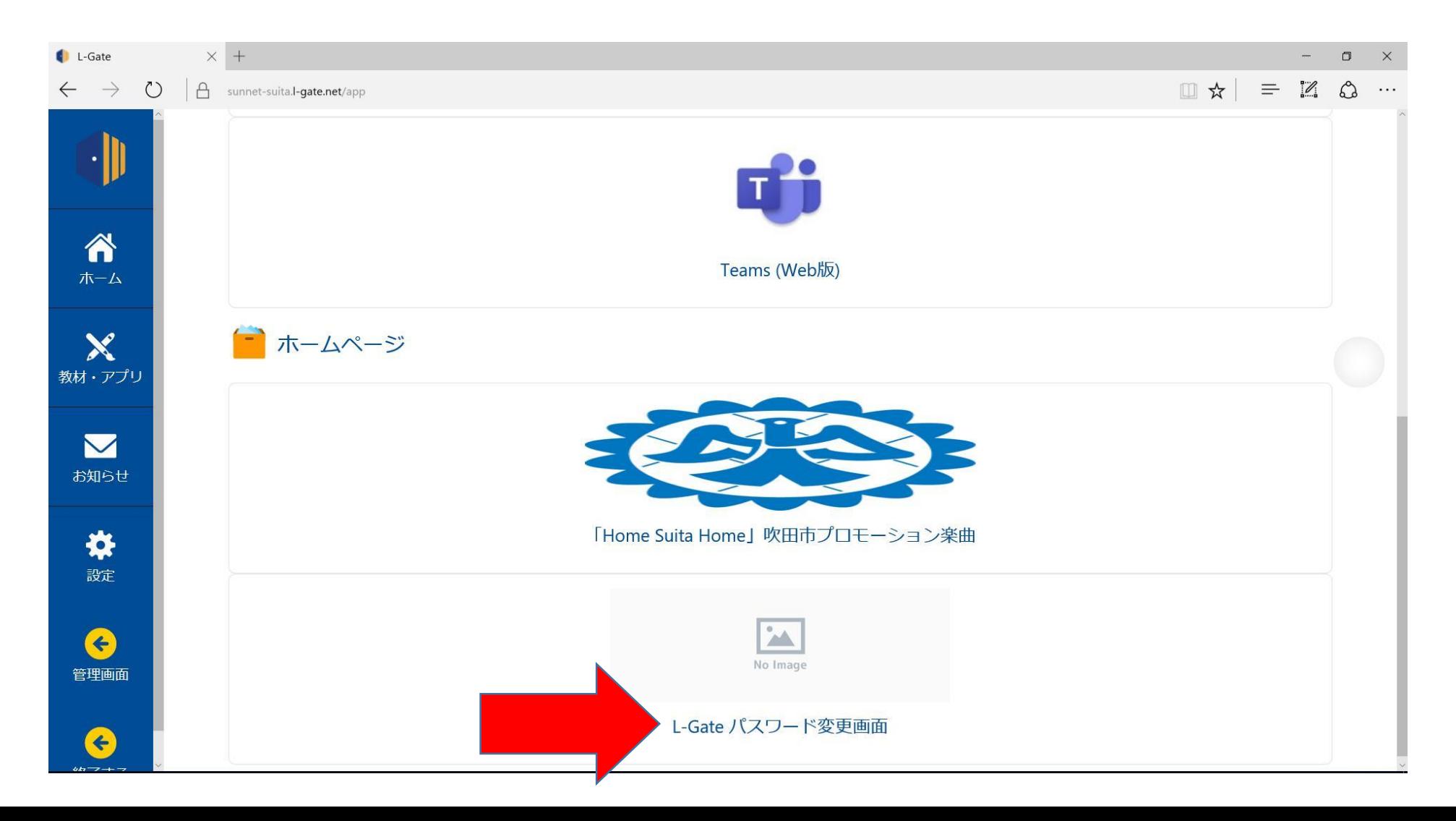

## 「パスワードの変更」をおします。

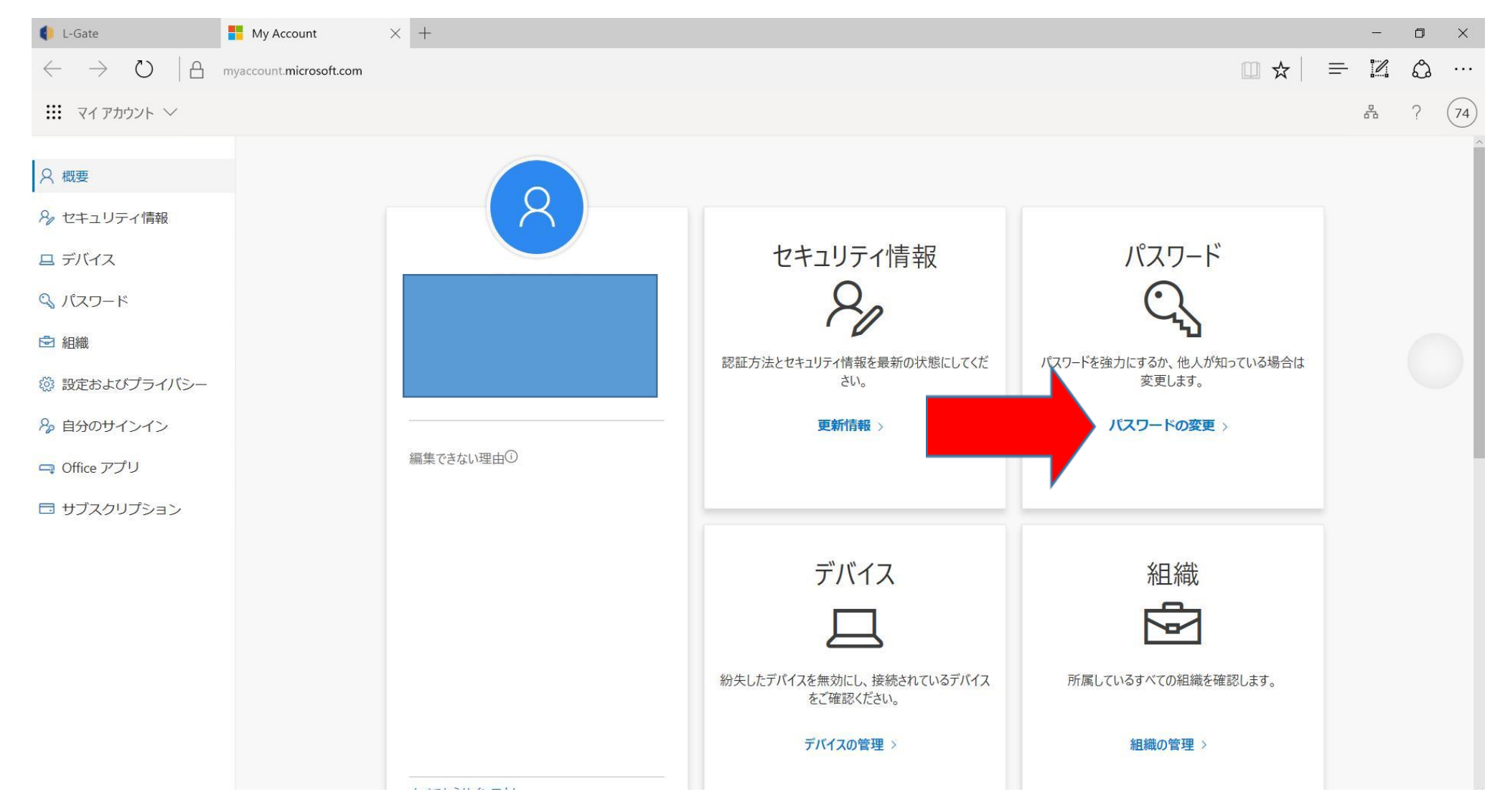

## 4、古いパスワードと新しいパスワード を入力し、送信ボタンをおします。

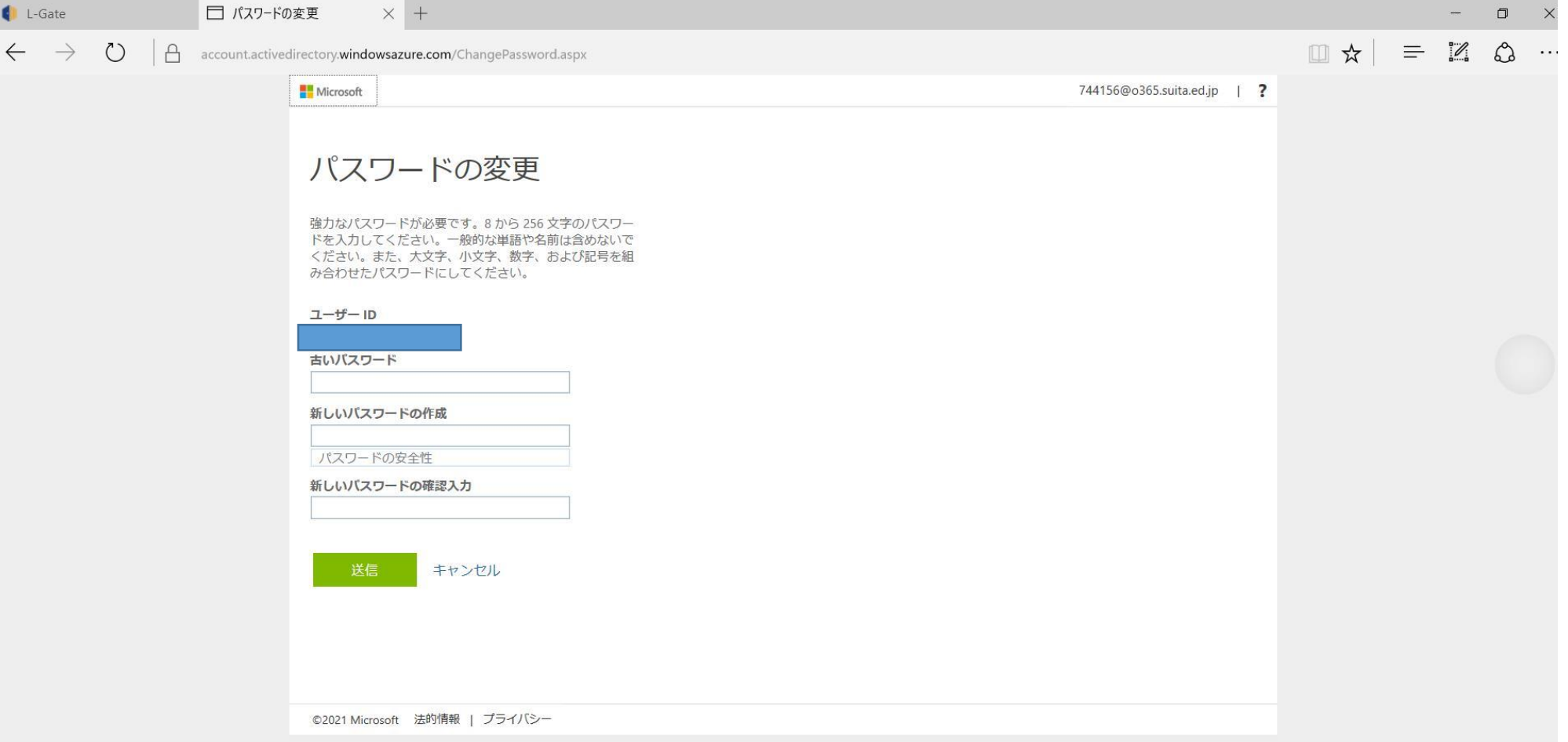